# 分析报告-工具栏

"工具栏"界面:

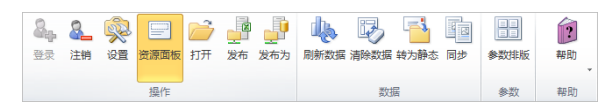

### [清除数据](#page-0-0)

#### [转为静态](#page-1-0) [同步](#page-1-1)

#### [参数排版](#page-2-0)

### 对工具栏按钮的简要说明:

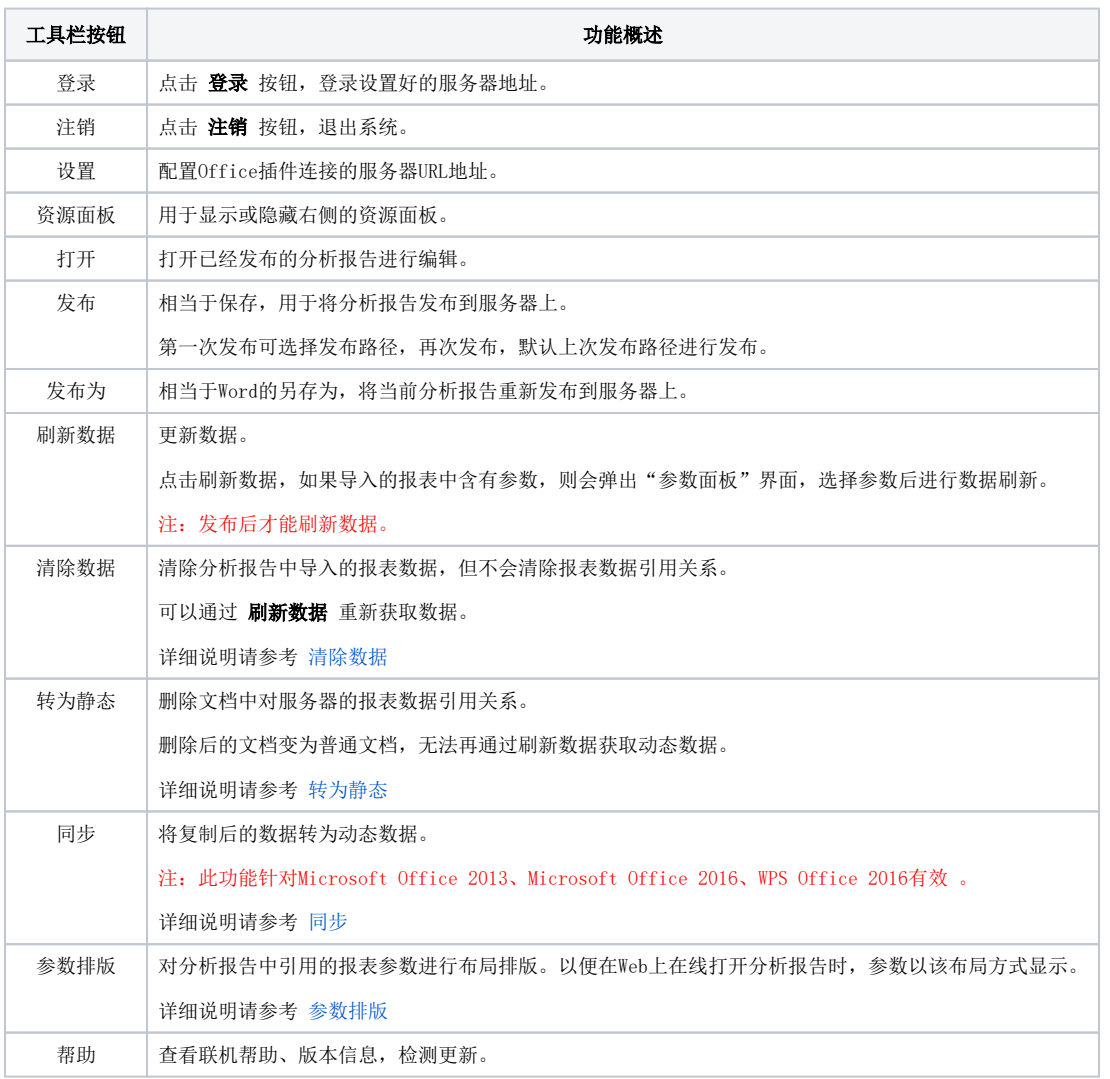

### <span id="page-0-0"></span>清除数据

清除数据之前:

 $\overline{a}$ 

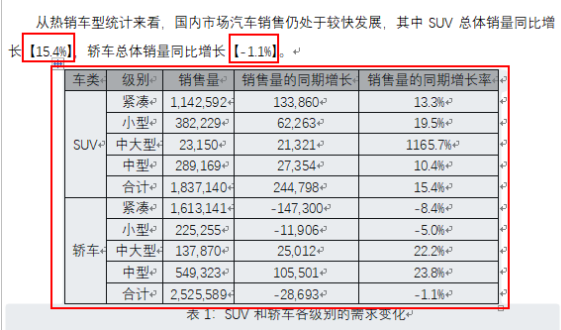

清除数据之后,导入的报表数据被清除,但不清除报表数据引用关系,如图:

|                       |                             |                  |    | 从热销车型统计来看,国内市场汽车销售仍处于较快发展,其中 SUV 总体销量同比增<br>长【单击此处输入文字。】 轿车总体销量同比增长 【单击此处输入文字。】。↩ |                |    |
|-----------------------|-----------------------------|------------------|----|-----------------------------------------------------------------------------------|----------------|----|
|                       |                             | ÷                |    | 42                                                                                |                | õ  |
|                       |                             | $\phi^{\dagger}$ | Ω  | é,                                                                                | 47             | ü  |
|                       |                             | $\overline{v}$   | P. | é,                                                                                | $\overline{v}$ | w  |
|                       | $\mathcal{L}^{\mathcal{I}}$ | a3               | é. | é,                                                                                | D              | 4  |
|                       |                             | D                | o  | é                                                                                 | á3             | ö  |
|                       |                             | D                | a  | é                                                                                 | D              | Lo |
|                       |                             | 43               | Δ  | D                                                                                 | D              | G. |
|                       |                             | D                | a  | é                                                                                 | D              | lo |
|                       | a                           | D                | a  | D                                                                                 | D              | Ŀ. |
|                       |                             | D                | a  | a                                                                                 | D              | w  |
|                       |                             | P                | õ  | ö                                                                                 | P              | ۵  |
| 表 1: SUV 和轿车各级别的需求变化。 |                             |                  |    |                                                                                   |                |    |

# <span id="page-1-0"></span>转为静态

转为静态数据之前,表格为动态对象,资源面板区域的"导入报表"页签中,显示了本文档引用的报表对 象。

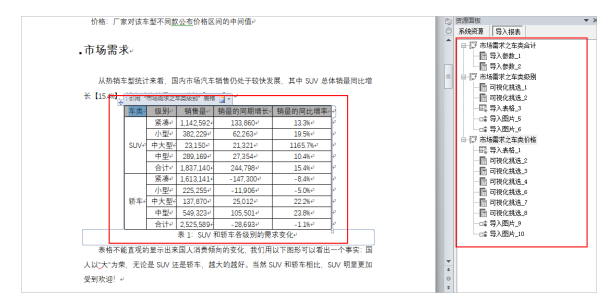

转为静态数据之后,表格为静态表格, "导入报表"页签中没有引用对象。

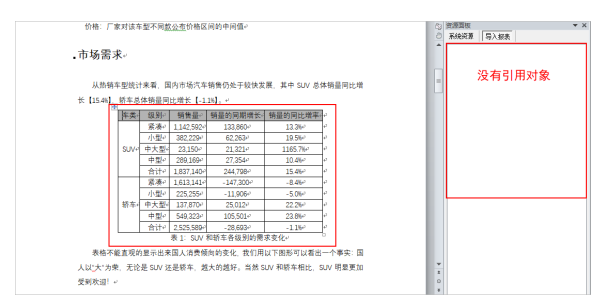

# <span id="page-1-1"></span>同步

### 复制分析报告到新建文档,报表数据引用关系不同步,打开如图:

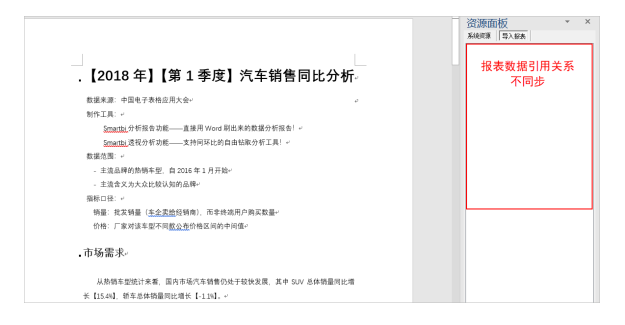

点击 同步, 将报表数据引用关系同步, 如图:

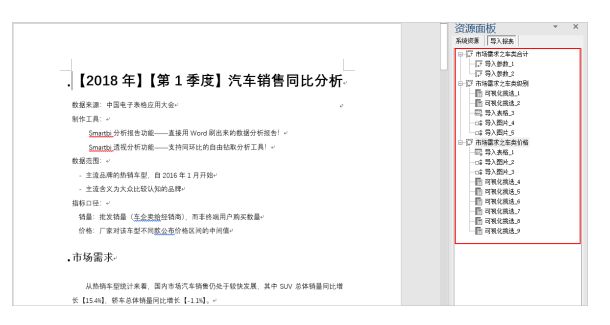

## <span id="page-2-0"></span>参数排版

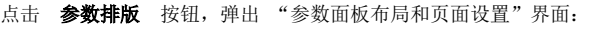

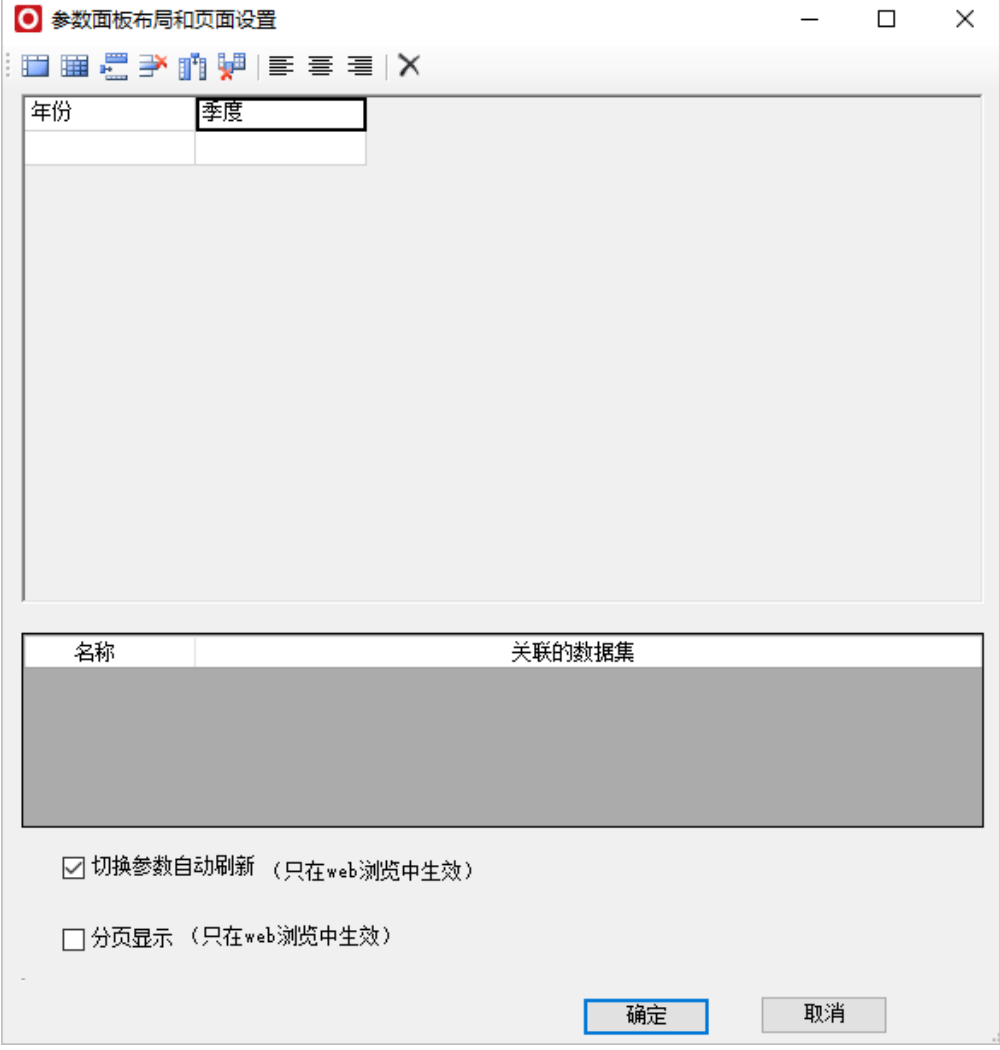

对参数的操作功能有:合并单元格、拆分单元格、插入行等,可以通过工具栏按钮或者右键选择操作项,如图:

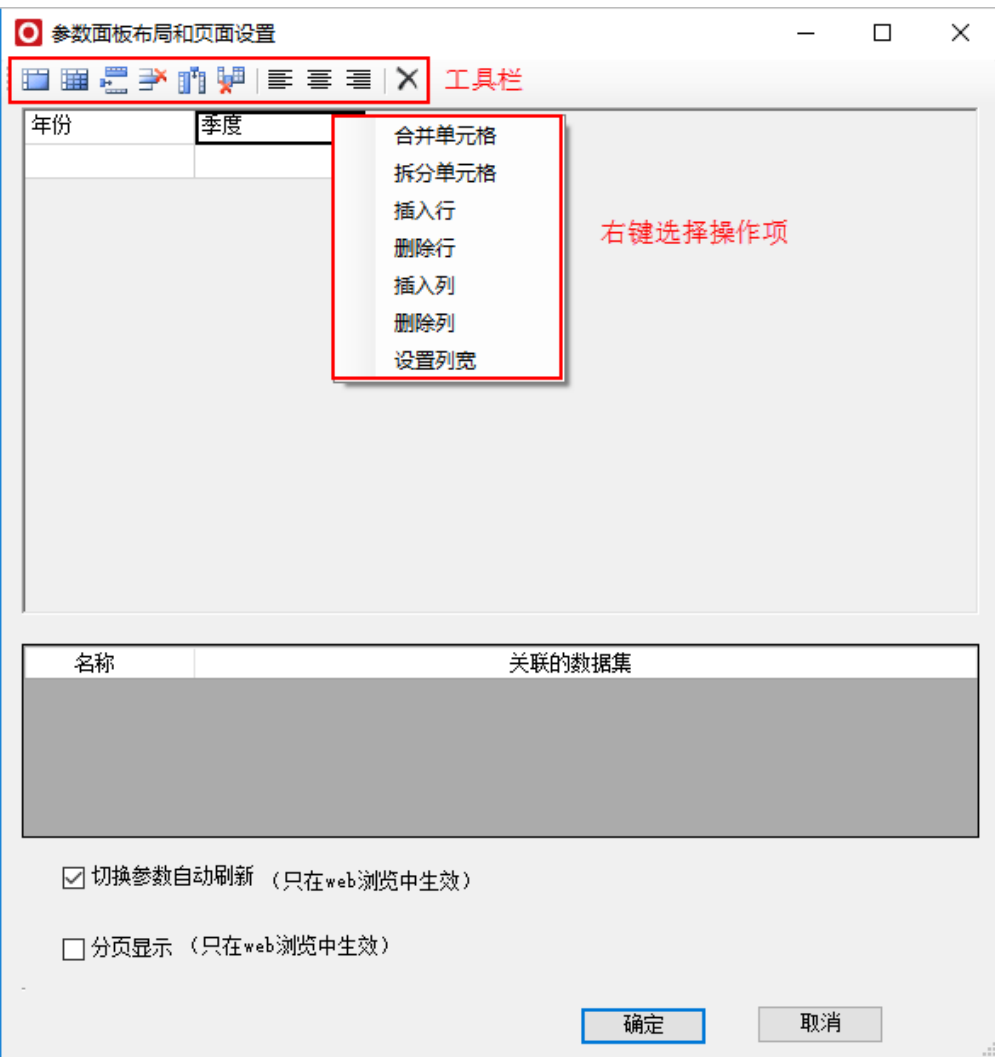

参数排版操作说明如下:

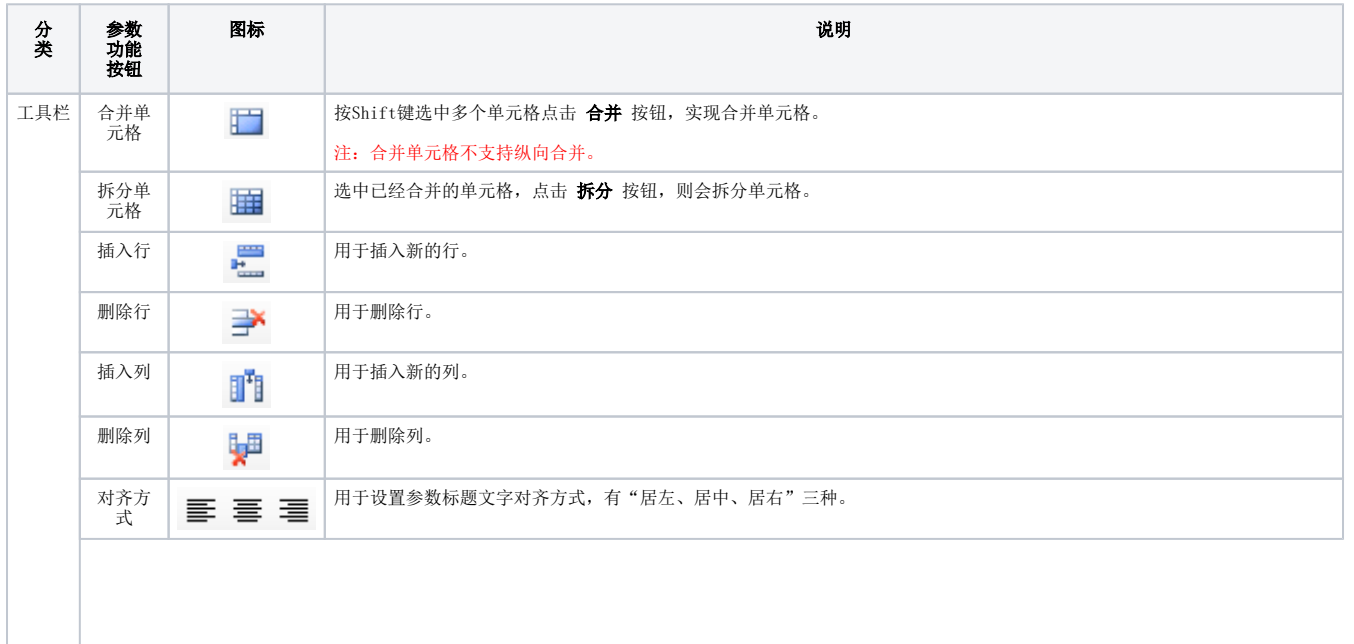

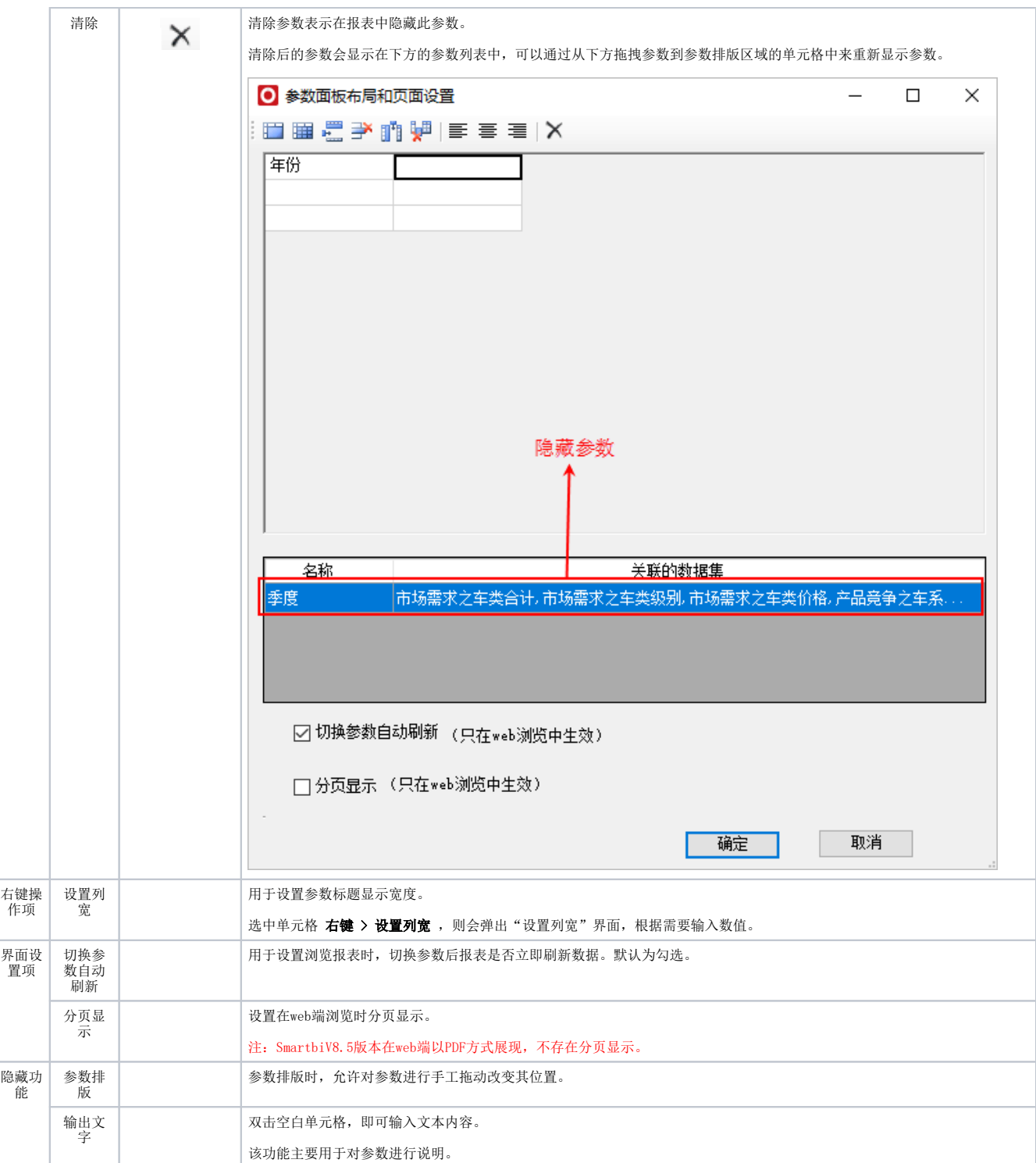